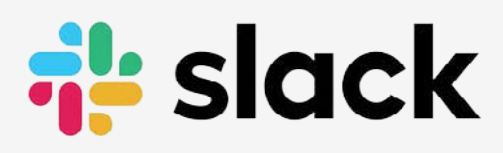

# Asociación Federal Derecho a Morir Dignamente MANUAL DE INICIO

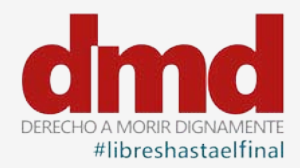

#### **¿Qué es Slack?**

Es la herramienta de comunicación que utiliza DMD para conectar a las socias y socios integrados en la organización a través de los Grupos Locales o las Asociaciones Autonómicas.

Slack se organiza en canales, en el Slack de DMD hay dos canales genéricos en los que están todas las personas de la organización, son #general y #noticias, y su uso es el siguiente:

#### **#general**:

En este canal se comparte las iniciativas o información que pueda ser de interés para el resto de la organización. Cualquier avance en una Comunidada Autónoma, alguna documentación de interés, actividades realizadas por nuestra Asociación o Grupo Local, etc...

#### **#noticias:**

En este canal se comparten noticias relacionadas con DMD publicadas en medios de comunicación, tanto de nuestro país como de otros países

Además de estos canales genéricos existen otros en función de las necesidades de la organización federal y sus comisiones, o de las necesidades de los Grupos Locales y Asociaciones Autonómicas.

*Este manual ha sido editado por DMD para orientar a las personas que se incorporan a Slack, las indicaciones en rojo que aparecen en las imágenes del manual se han añadido como apoyo al texto explicativo.*

# **INVITACIÓN A SLACK**

Para tener acceso al Slack de DMD es necesario recibir una invitación a través del correo electrónico (Imagen 1), hay que aceptarla para que nos conduzca al proceso de registro que se detalla a continuación.

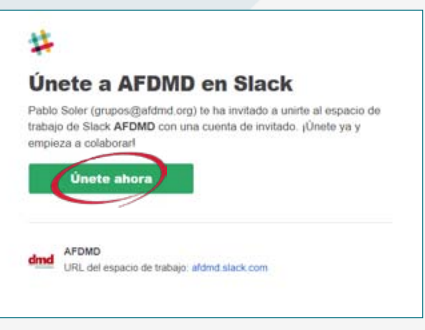

Imagen 1<sup>-</sup>

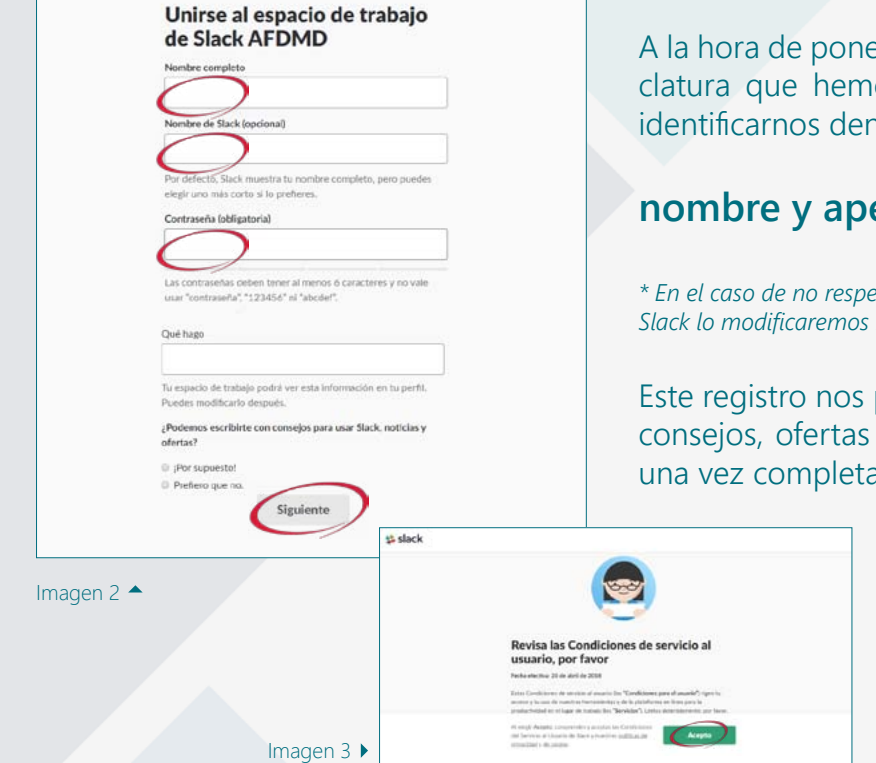

#### **CREAR UN PERFIL DE USUARI@ (Imagen 2)**

er un nombre debemos utilizar la nomenos establecido desde DMD para poder ntro de Slack:

### **nombre y apellidos + (provincia)**

*\* En el caso de no respetar esta nomenclatura las personas que administramos Slack lo modificaremos más adelante.*

pide que indiquemos si queremos recibir y noticias, esta es una opción personal, ado le damos a "siguiente".

#### **CONDICIONES Y PRIVACIDAD**

Si queremos usar Slack no queda más remedio que aceptar las condiciones del servicio y aceptar la política de privacidad... desde la oficina hemos revisado y nos parecen adecuadas (Imagen 3).

#### **ACCESO A SLACK**

Podemos acceder a Slack a través del ordenador, utilizando la aplicación de escritorio o el navegador, o podemos acceder desde algun dispositivo móvil, como tablets o teléfonos, dascargando la aplicación.

#### **ENTRAR CON LA APLICACIÓN DE ESCRITORIO.**

La forma más recomendable apara acceder a Slack en un ordenador es a través de la aplicación de escritorio, es necesario descargar esta aplicación e instalarla si queremos utilizarla, puedes utilizar el link que indicamos para acceder a la página de descarga (Imagen 4):

#### **[PÁGINA DE DESCARGA](https://slack.com/intl/es-es/downloads/windows)**

Una vez instalada debes iniciarla y entrar siguiendo los pasos que enumeramos a continuación.

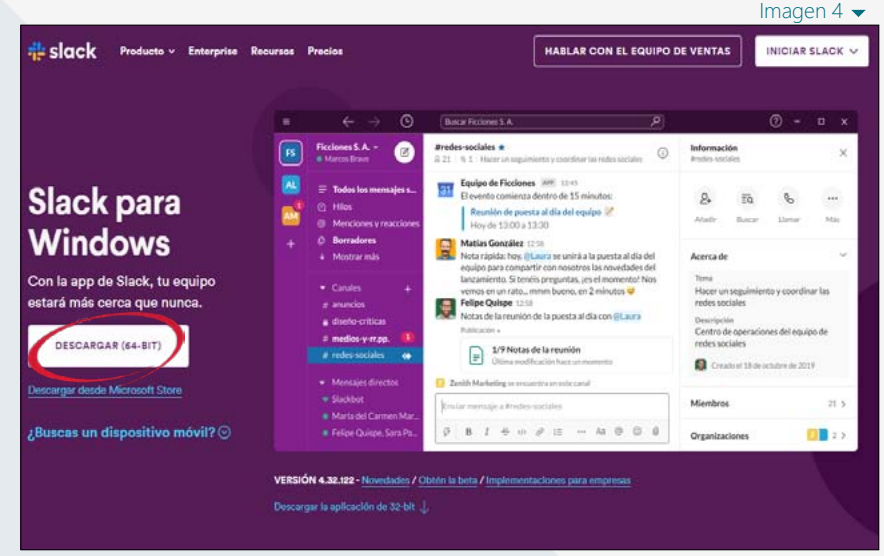

#### Página 2

**Slack** Manual de inicio para la Asociación Derecho a Morir Dignamente

#### **ENTRAR CON LA APLICACIÓN DE ESCRITORIO.**

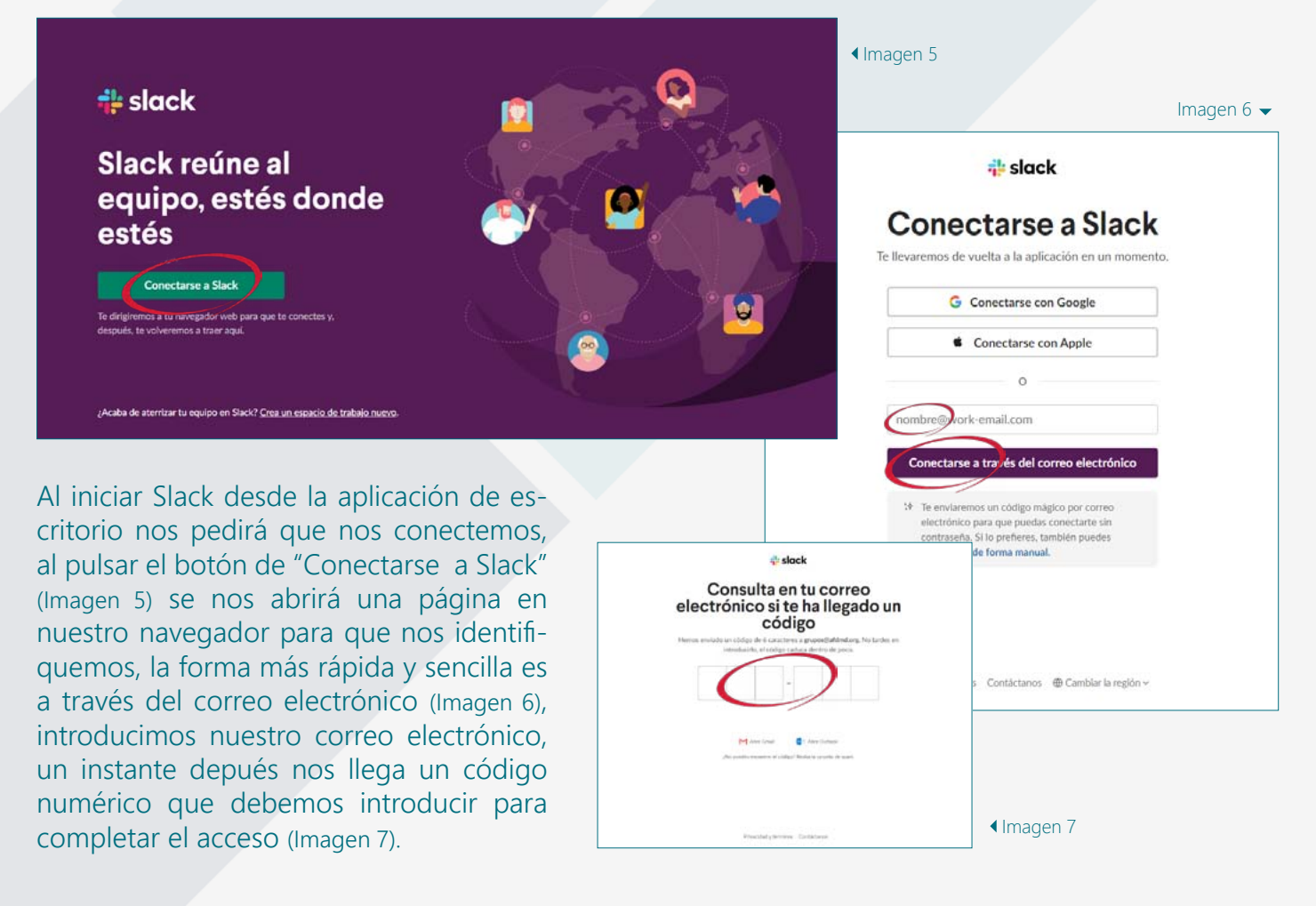

#### **BIENVENIDA A SLACK**

Como es la primera vez que accedemos a Slack, la aplicación nos ofrece un pequeño tutorial de Slack en tres pasos, nos ubica el

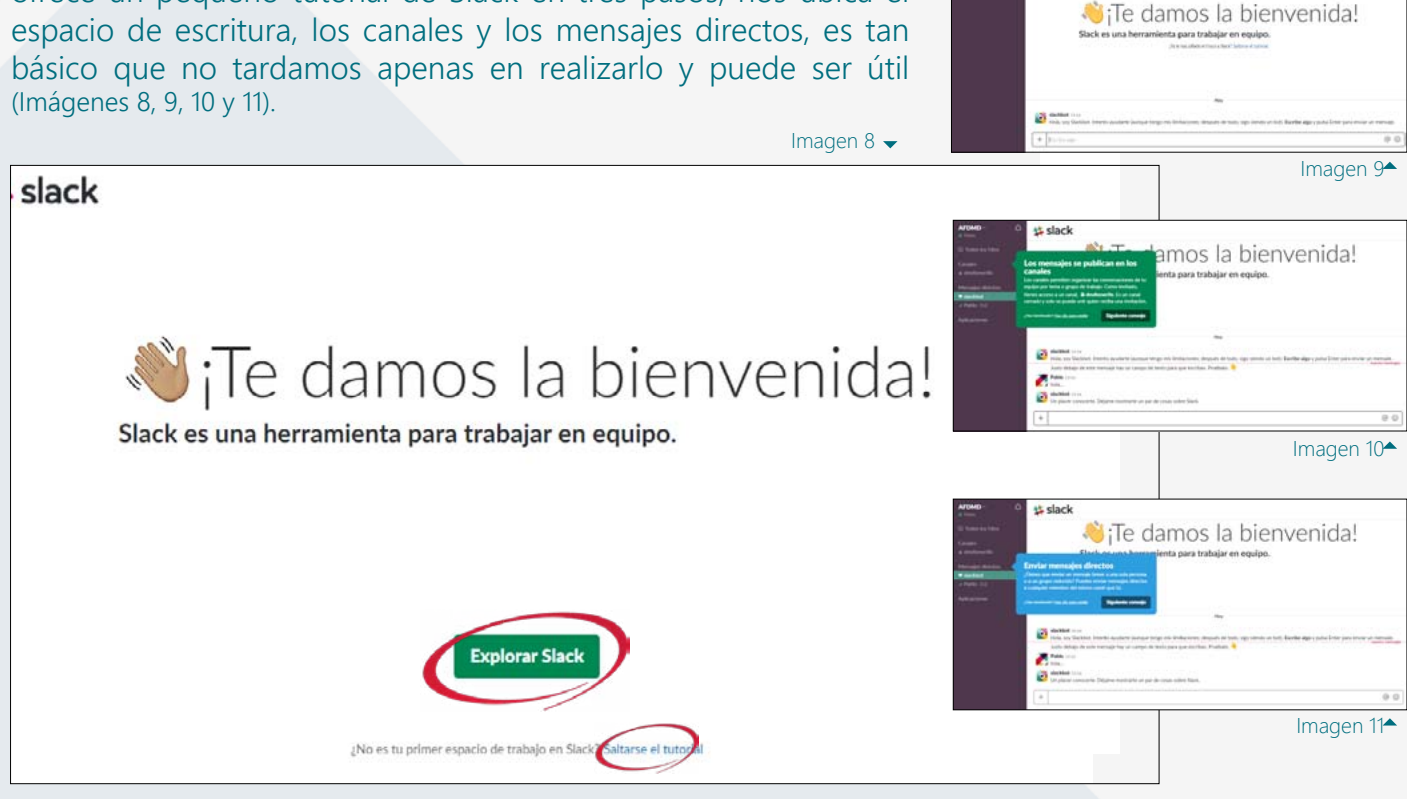

Página 3

## **ENTRAR CON EL MÓVIL O TABLET**

Las imágenes corresponden a capturas de móvil, pero este procedimiento es igual si se realiza desde una tablet con android, para teléfonos Apple el mecanismo es el mismo pero las imágenes podrían variar.

#### **Descargar la App**

Buscamos Slack en Google Play o Play Store y la instalamos (Imágenes 12 y 13).

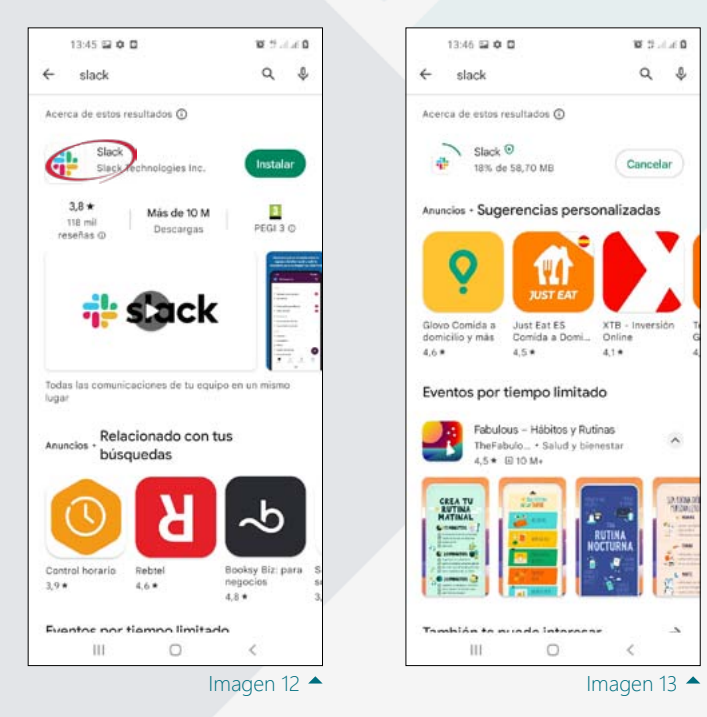

## **Iniciar la App**

Los siguientes pasos son "Conectarse" y "Me conectaré manualmente"

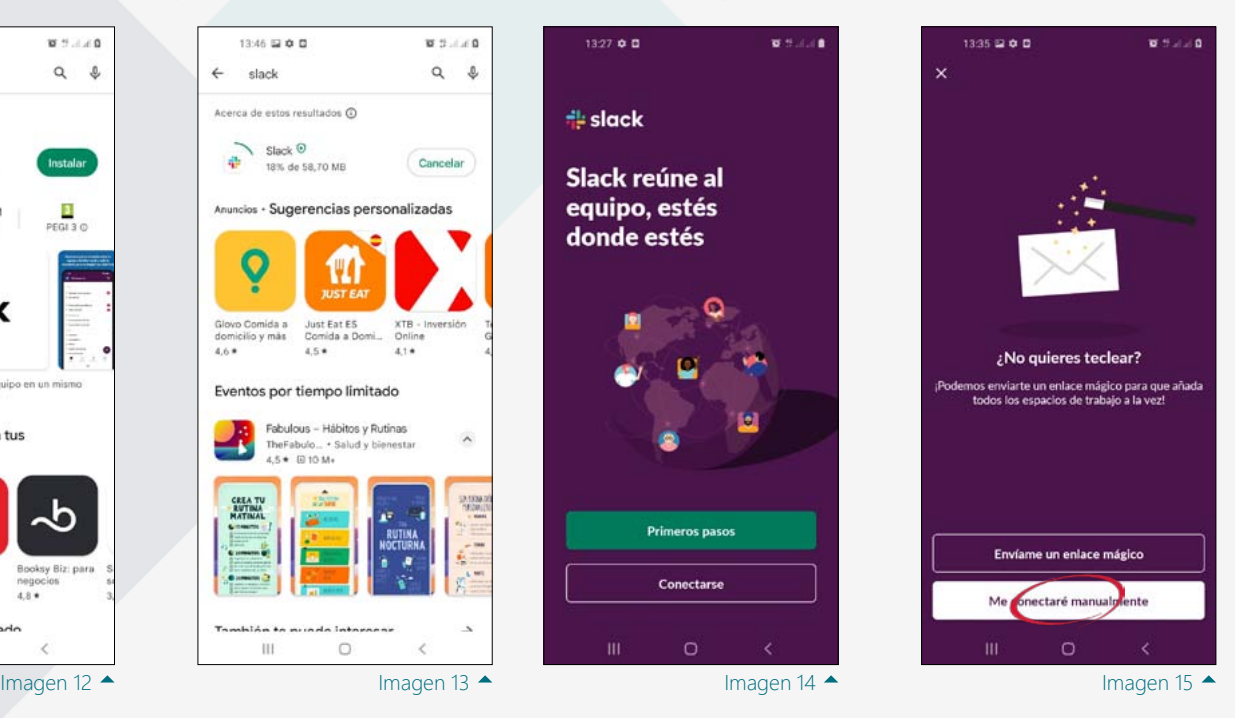

#### **Acceso al espacio de trabajo DMD**

Para este primer acceso desde el móvil es necesario indicar el espacio de trabajo (Imagen 16) al que se quiere acceder dentro de Slack, debes teclear "afdmd" (Imagen 17).

#### **Usuario y contraseña**

Por último hay que utilizar los datos del perfil que creamos cuando nos llegó la invitación al correo e introducir en dos pasos el email (Imagen 18) y la contraseña (Imagen 19).

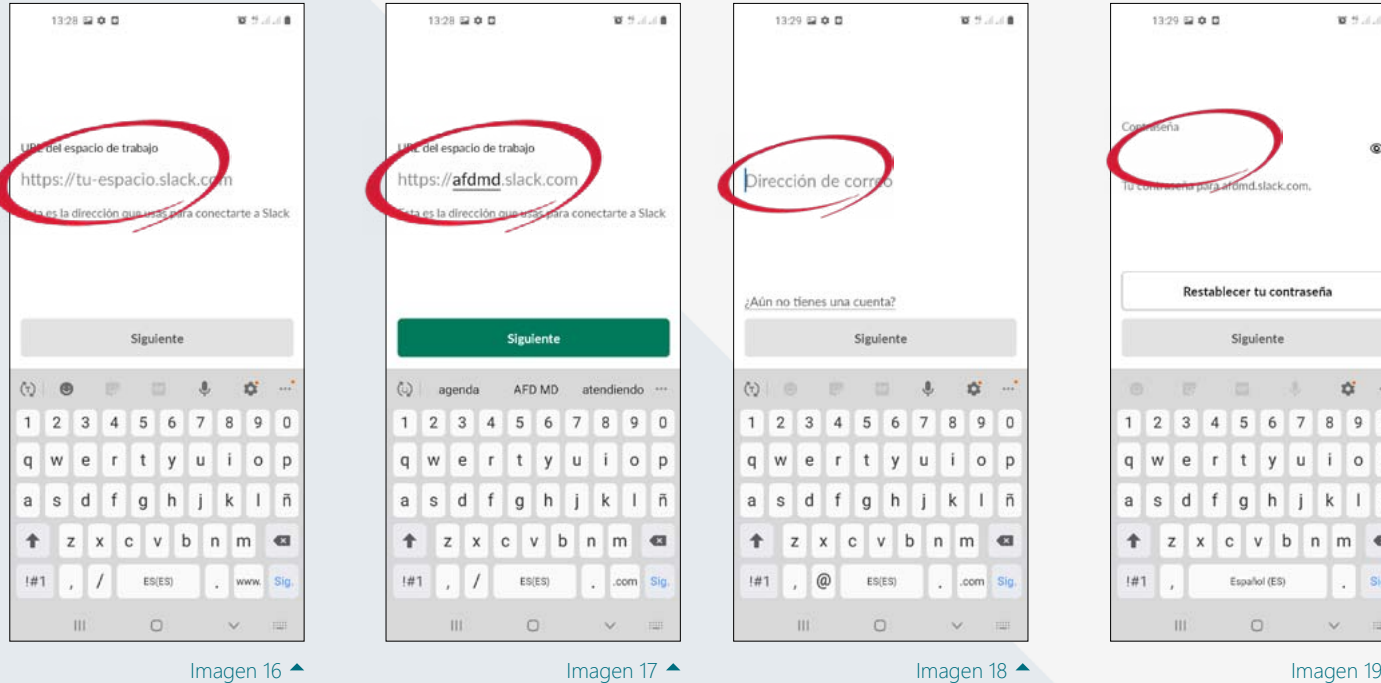

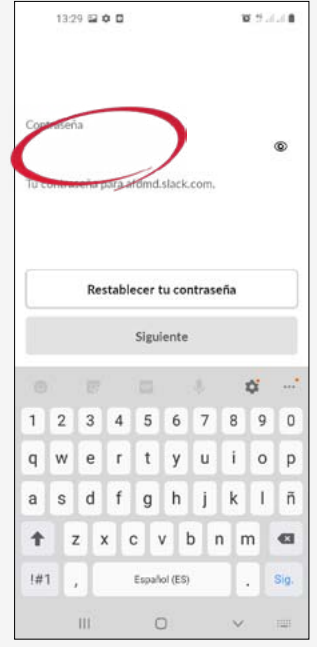